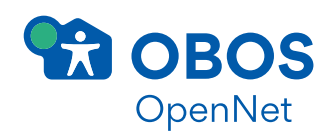

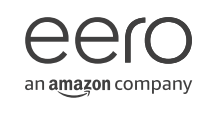

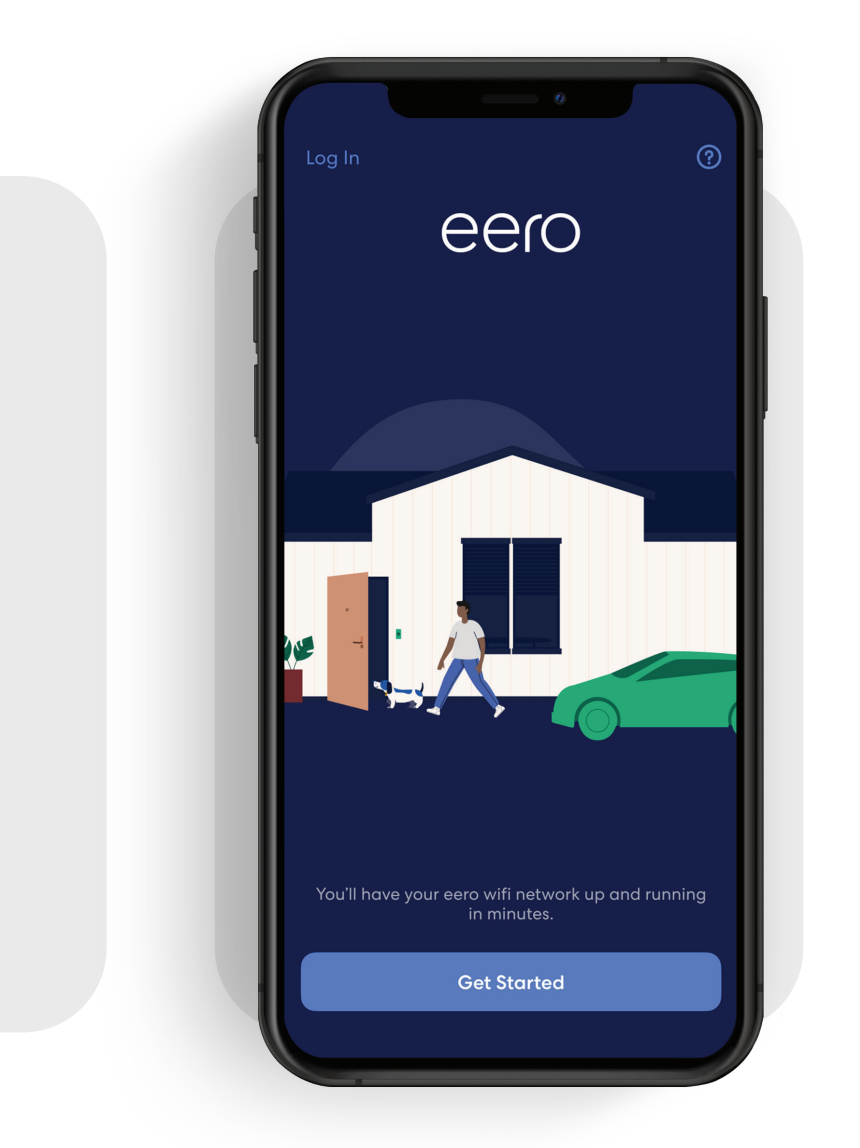

# Brukerguide

Kom i gang med eeros mobil-app.

## Klart rett ut av boksen.

eeros mobil-app kan hjelpe deg med å sette opp det trådløse nettverket ditt på noen få minutter. Bare last ned eero-appen, koble eero-enheten til modemet, og appen vil guide deg gjennom oppsettet.

Om du aldri har brukt eero-appen før eller bare trenger en påminnelse, vil dette dokumentet vise deg det grunnleggende du trenger for å sette opp og administrere eero-nettverket ditt.

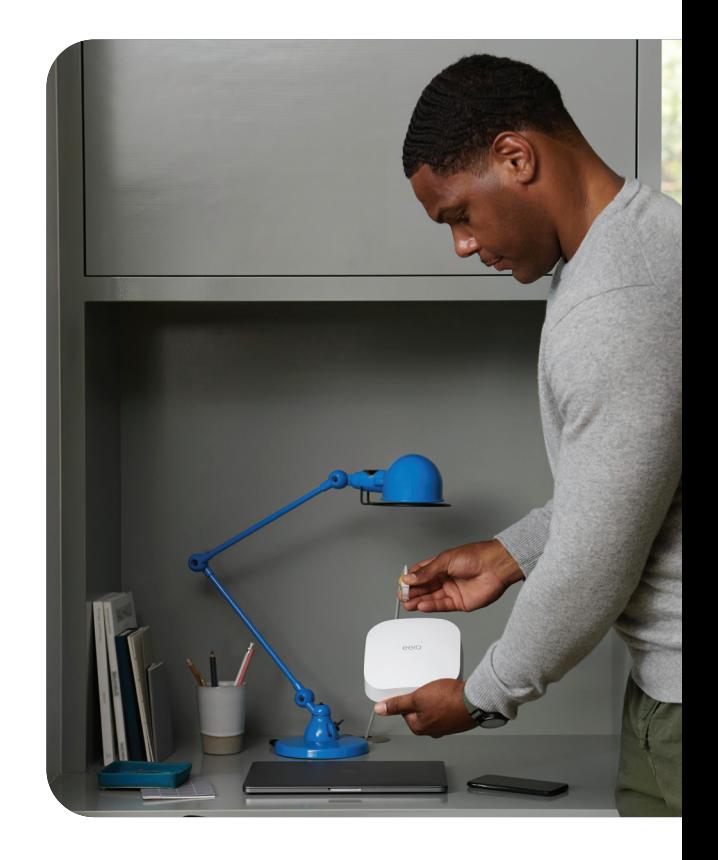

## Innhold

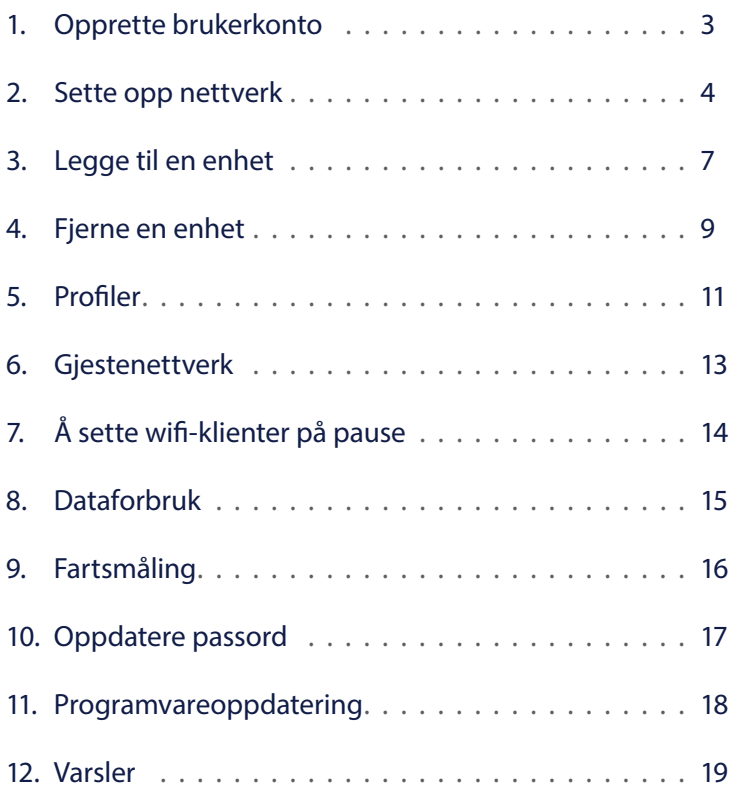

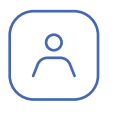

## Opprette brukerkonto

Første gang du åpner eeros mobil-app, vil du bli bedt om å opprette en brukerkonto. Appen guider deg gjennom opprettelsen.

Pass på at du har følgende for å komme i gang:

- Smarttelefon eller nettbrett med tilgang til internett via mobildata.
- eeros app installert på mobilen eller nettbrettet.
- Minst én eero 6 eller eero Pro 6-enhet.
- Internettabonnement hjemme.
- Modem

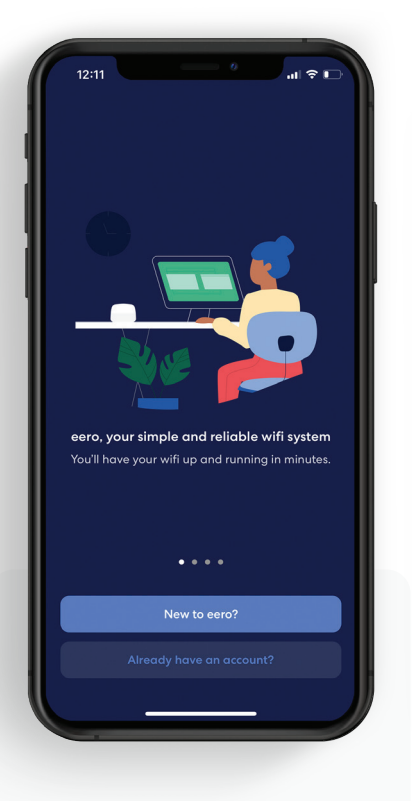

#### 1.

Åpne appen og trykk på "New to eero?"-knappen.

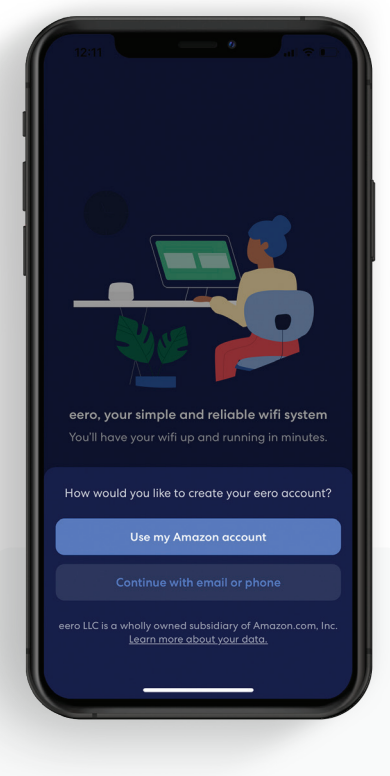

#### 2.

Har du en Amazon-konto fra før, kan du logge inn med den, eller opprett en ny eero-konto med epost eller telefonnummer.

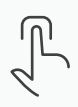

**Verify Email** We've sent a verification code to<br>emilysmith@fastmail.com end Verification Code  $\rightarrow$  $\mathbf{1}$  $_{\tiny \rm ABC}^2$  $\frac{3}{\sqrt{2}}$  $\frac{4}{\sigma_{\text{H}}}$  $\frac{5}{15}$  $6\nu$  $\frac{8}{111}$  $9$ wxyz  $\frac{7}{\sqrt{2}}$  $\Omega$  $\odot$ 

#### 3.

Oppretter du en ny konto, må du oppgi koden du får tilsendt via SMS eller epost.

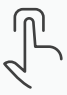

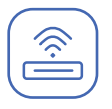

## Nettverksoppsett

eero-enheten du kobler til modemet, etablerer nettverket. Appen guider deg gjennom oppsettet med stegene beskrevet her.

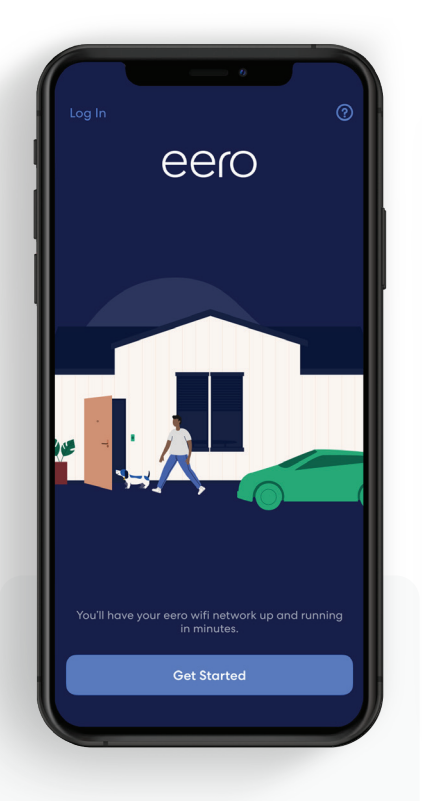

1. Trykk på "Get Started".

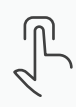

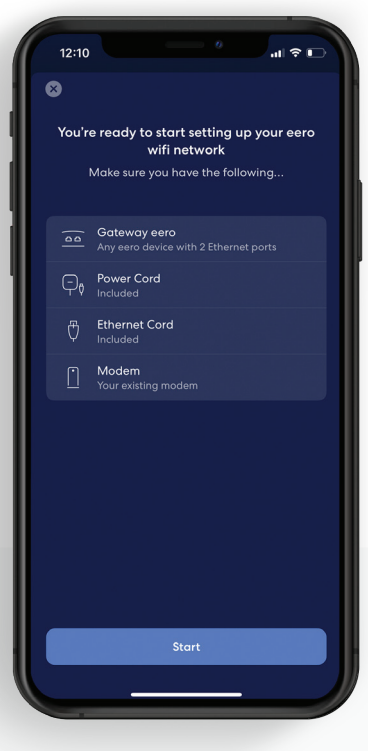

Sjekk at du har alt som stå på listen og trykk "Start".

2.

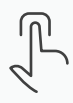

First, unplug your old modem and old<br>router from power have any other eauipment co blug the equipr X. rn About Modem  $\ddotsc$ 

#### 3. Koble modem og gammel ruter fra strøm, trykk så på blå pil.

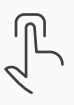

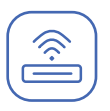

## Nettverksoppsett (fortsatt)

eero-enheten du kobler til modemet, etablerer nettverket. Appen guider deg gjennom oppsettet med stegene beskrevet her.

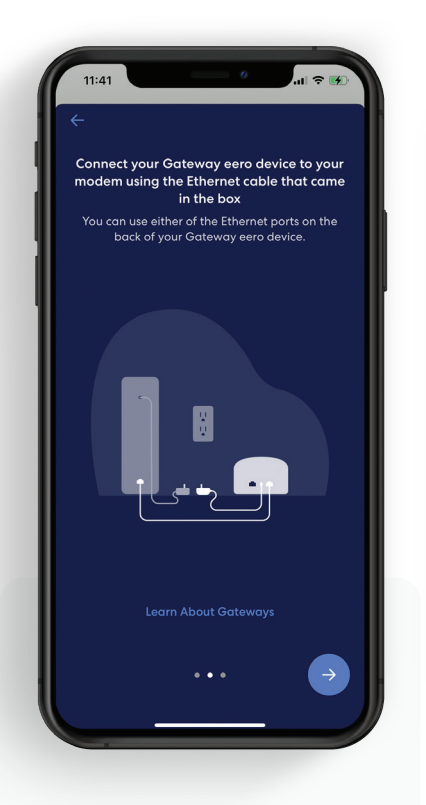

#### 4.

Koble eero til ruteren med nettverkskabelen som følger med og trykk så på blå pil.

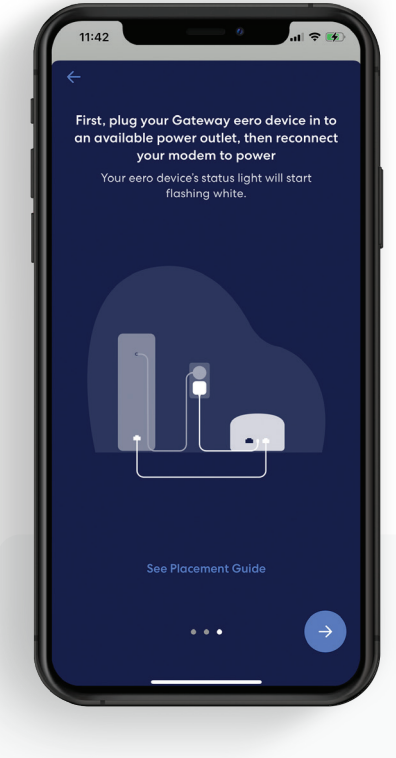

#### 5.

Koble først eero-enheten til strøm, deretter modemet, og trykk så på blå pil.

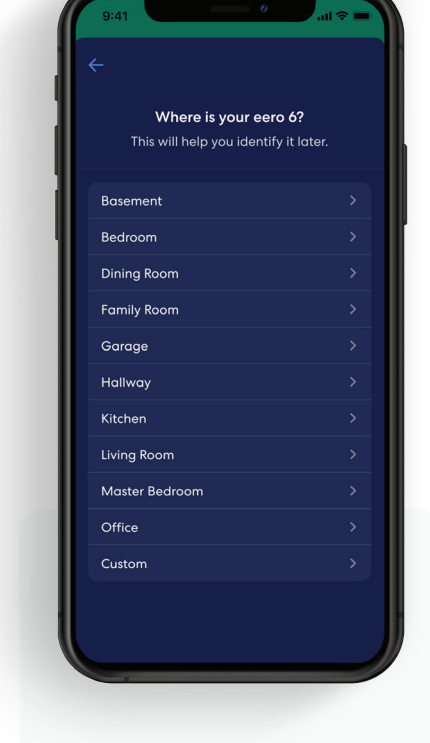

#### 6.

Når appen har gjenkjent eeroen din, velg hvor i boligen enheten befinner seg.

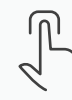

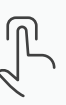

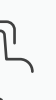

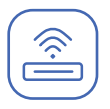

## Nettverksoppsett (fortsatt)

eero-enheten du kobler til modemet, etablerer nettverket. Appen guider deg gjennom oppsettet med stegene beskrevet her.

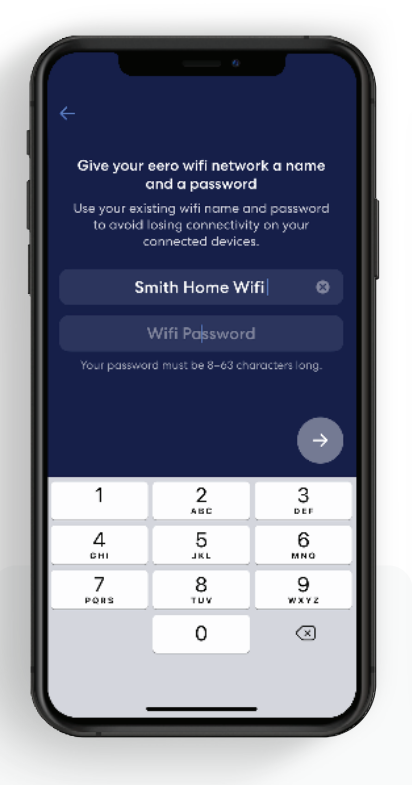

#### 7.

Gi nettverket et navn og et passord, trykk så på blå pil.

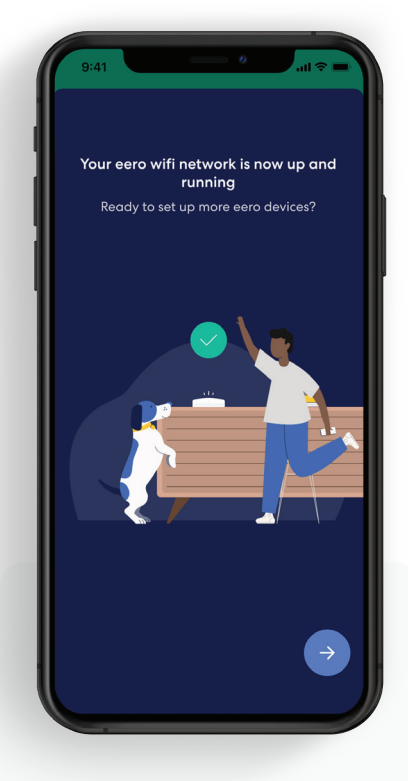

#### 8.

Når du har fått bekreftelse på at oppsettet er vellykket, trykk på blå pil.

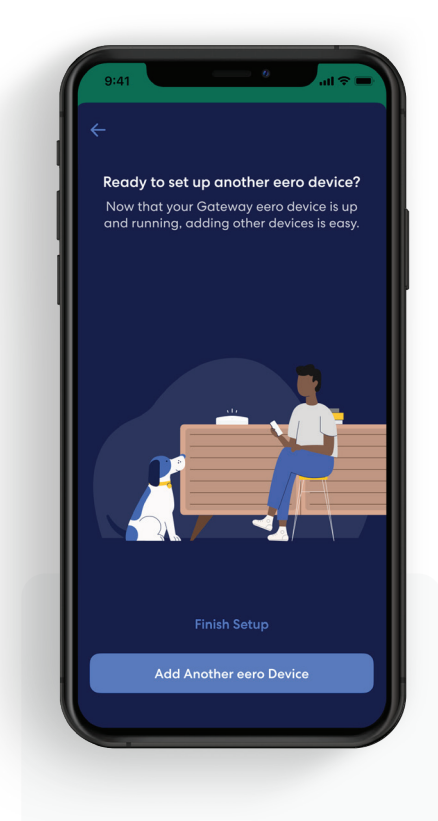

#### 9.

Hvis du er ferdig med å sette opp nettverket, trykk på "Finish Setup", eller velg "Add Another eero Device" om du har flere å legge til.

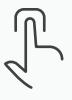

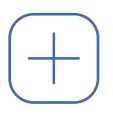

# Legge til en enhet

Du kan legge til flere eero 6 eller eero Pro 6-enheter for å utvide nettverket ditt. De kan kobles til nettverket trådløst eller med nettverkskabel.

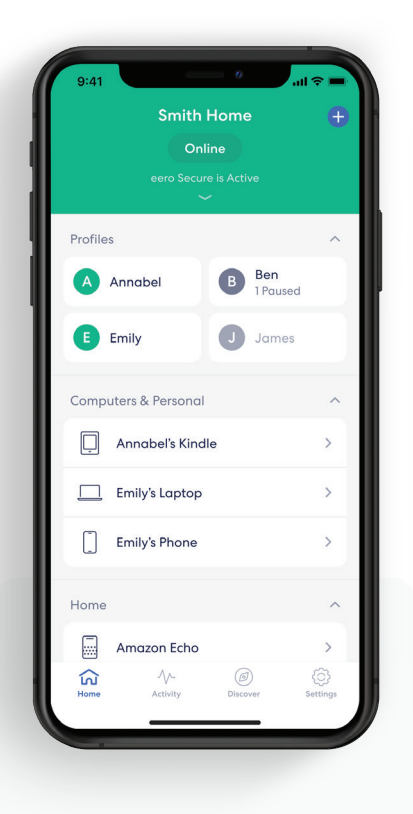

1. Fra fanen Home trykk på **O** i øvre høyre hjørne.

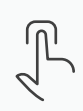

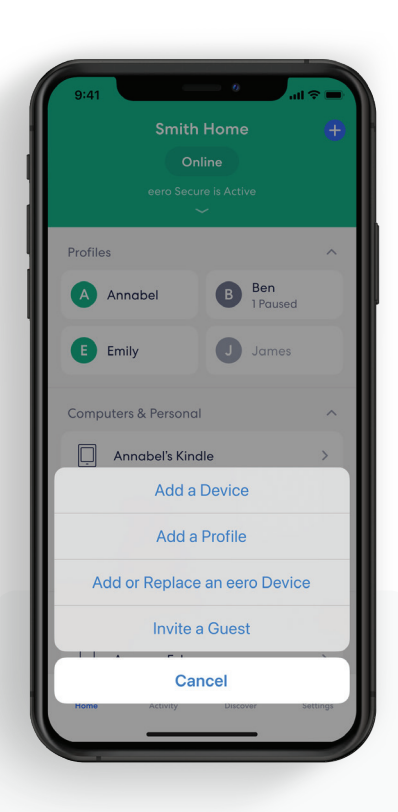

2. Trykk på "Add or Replace an eero Device".

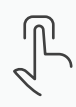

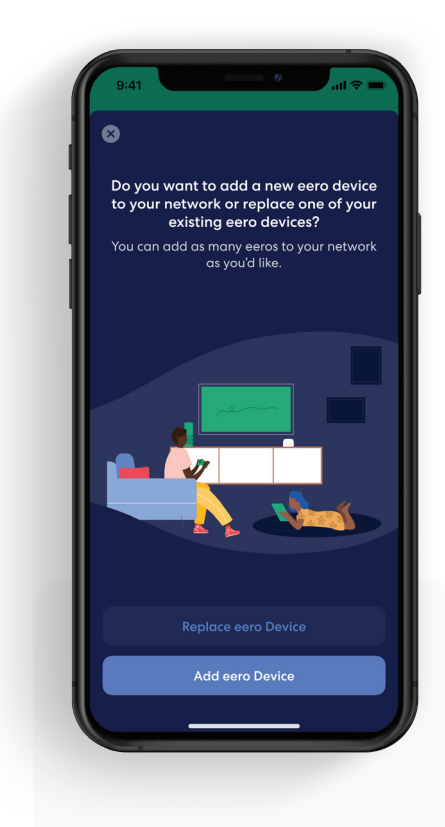

3. Trykk på "Add eero Device".

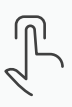

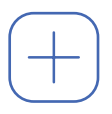

## Legge til en enhet (fortsatt)

Du kan legge til flere eero 6 eller eero Pro 6-enheter for å utvide nettverket ditt. De kan kobles til nettverket trådløst eller med nettverkskabel.

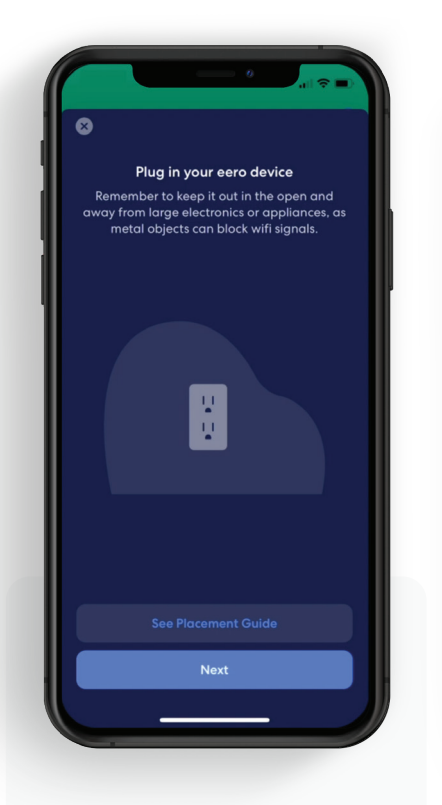

#### 4.

Koble den nye eer-enheten til strøm og trykk "Next".

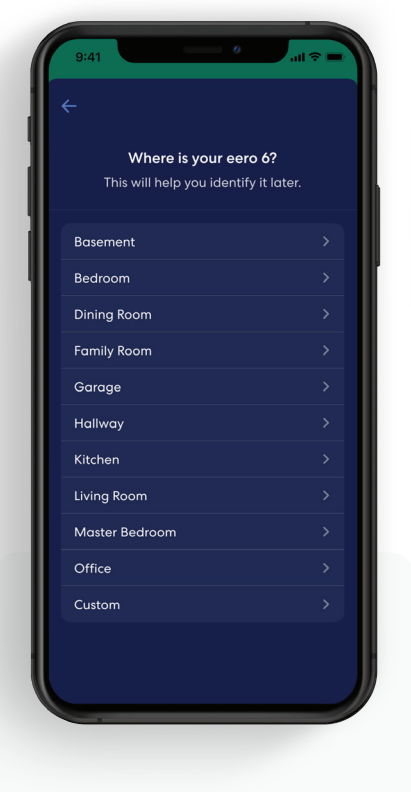

#### 5.

Når den nye enheten er gjenkjent, velg hvor i boligen den befinner seg.

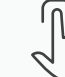

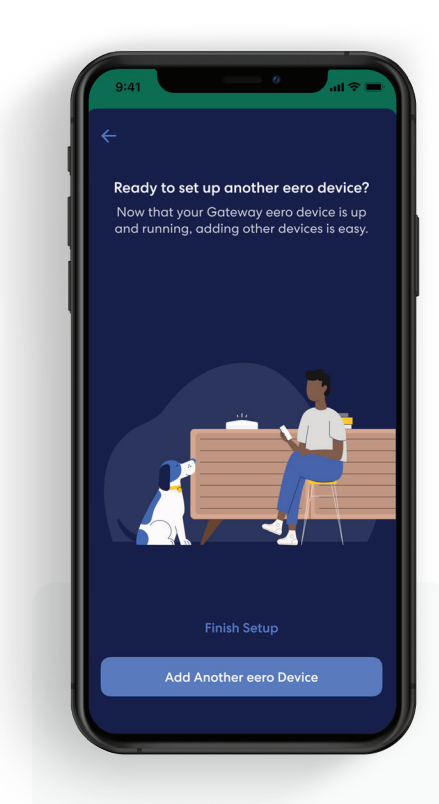

## 6.

Enheten er nå lagt til. Trykk på "Finish Setup" eller velg "Add Another eero Device" for å legge til flere.

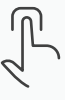

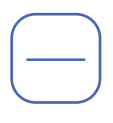

## Fjerne en enhet

eero-enheter kan også fjernes fra nettverket med noen få, enkle steg.

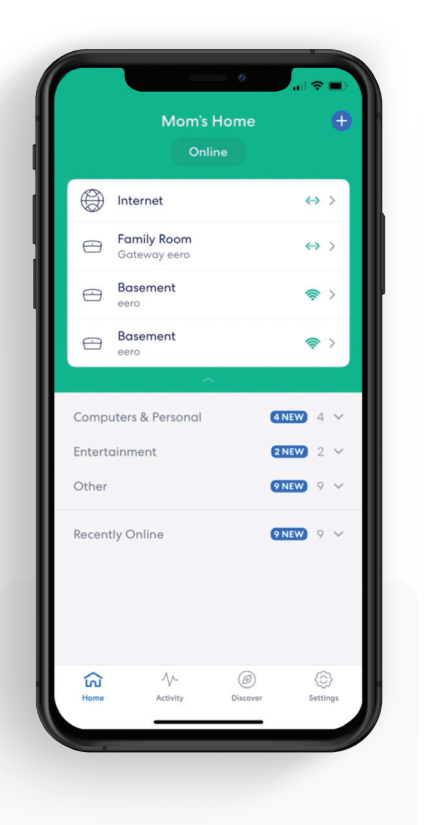

#### 1.

Fra fanen Home, trykk på enheten du ønsker å fjerne.

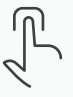

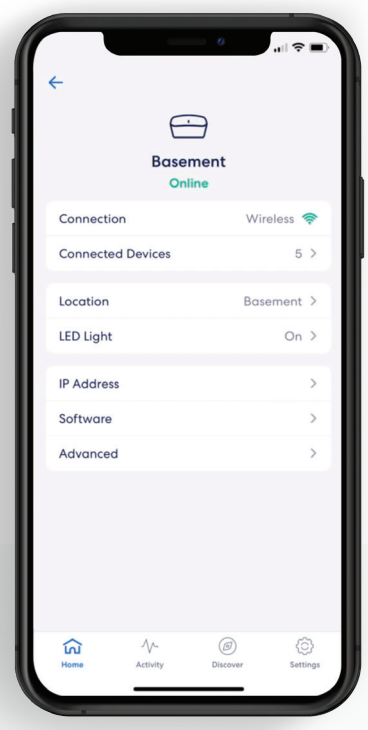

2. Velg "Advanced".

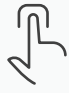

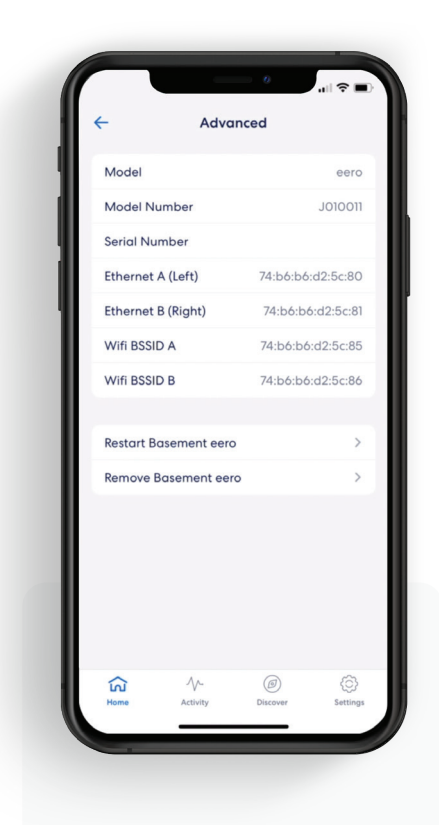

3. Trykk på "Remove" for å fjerne enheten.

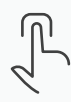

# Fjerne en enhet (fortsatt)

eero-enheter kan også fjernes fra nettverket med noen få, enkle steg.

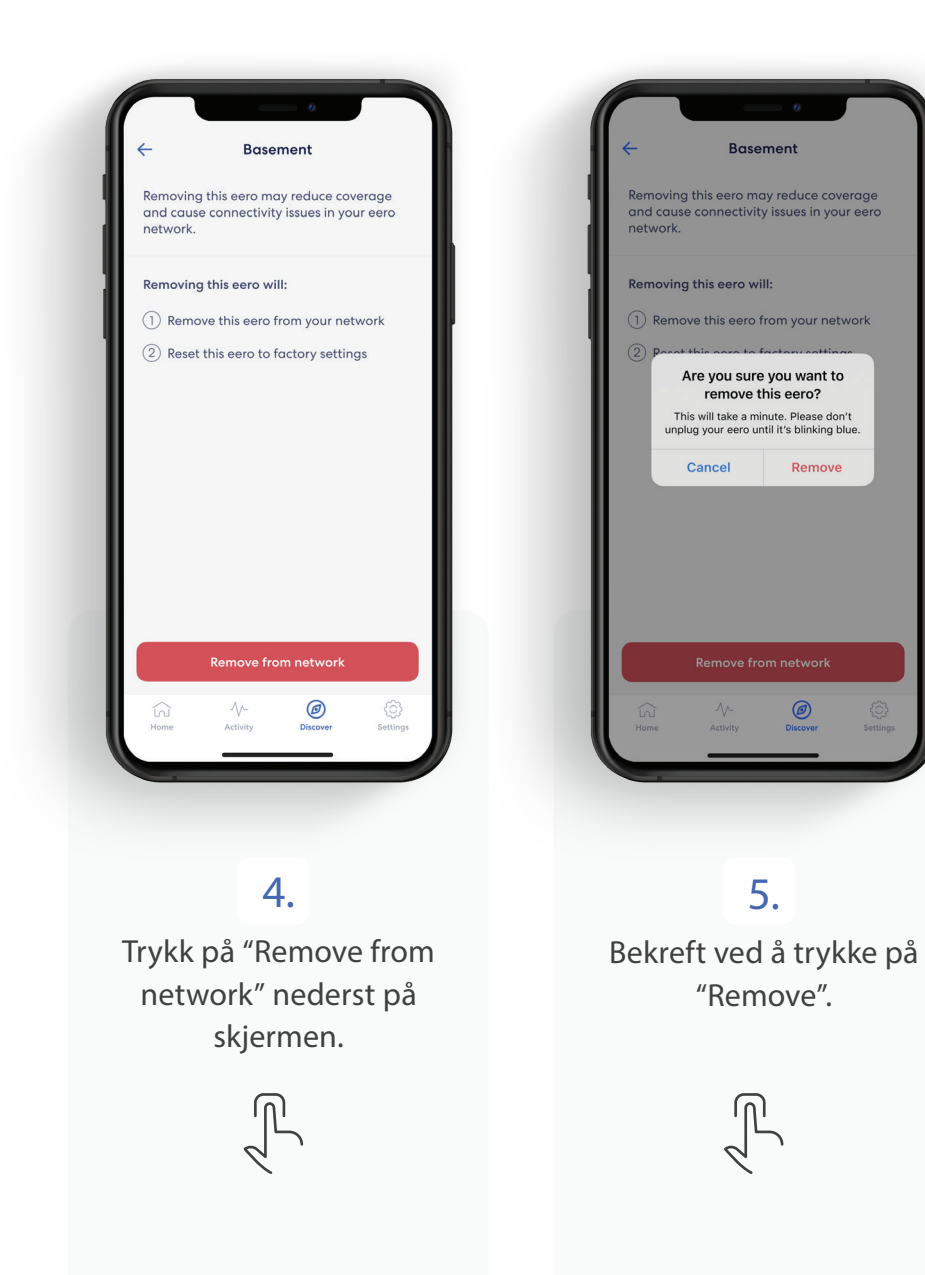

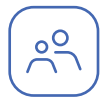

## Profiler

Opprett profiler slik at du kan tilpasse tider, kontrollere internettilgang og legge til innholdsfiltrering per profil.

Profiler oppretter du via fanen Home i eero-appen.

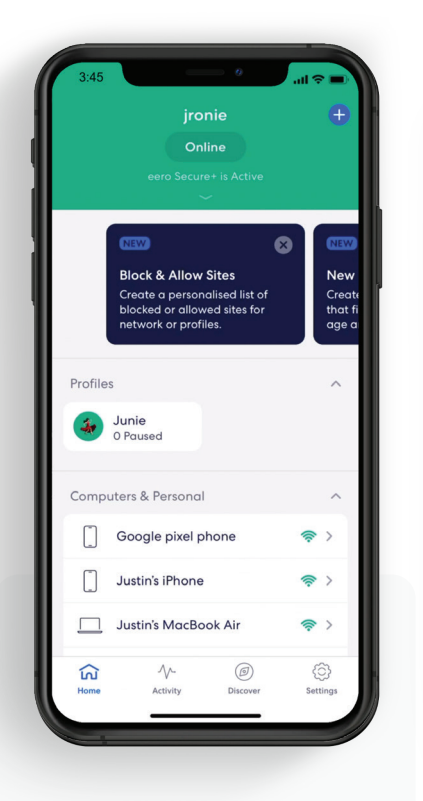

1. Trykk på øverst til høyre.

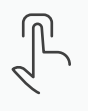

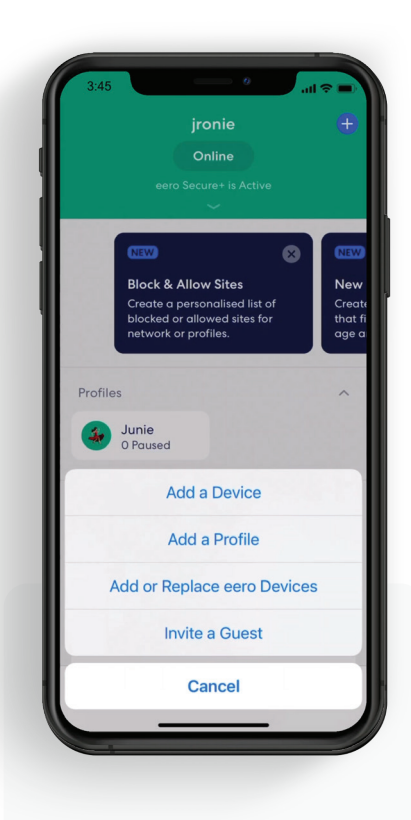

2. Velg "Add a Profile" fra popup-menyen

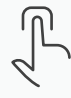

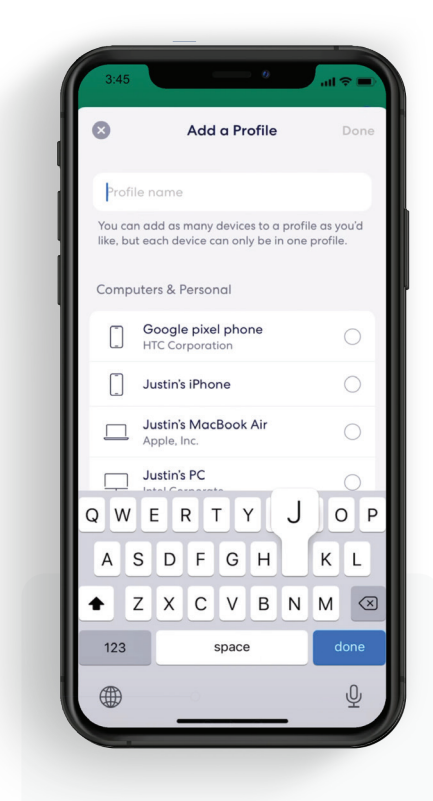

3. Gi profilen et navn.

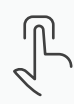

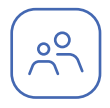

## Profiler (fortsatt)

Opprett profiler slik at du kan tilpasse tider, kontrollere internettilgang og legge til innholdsfiltrering per profil.

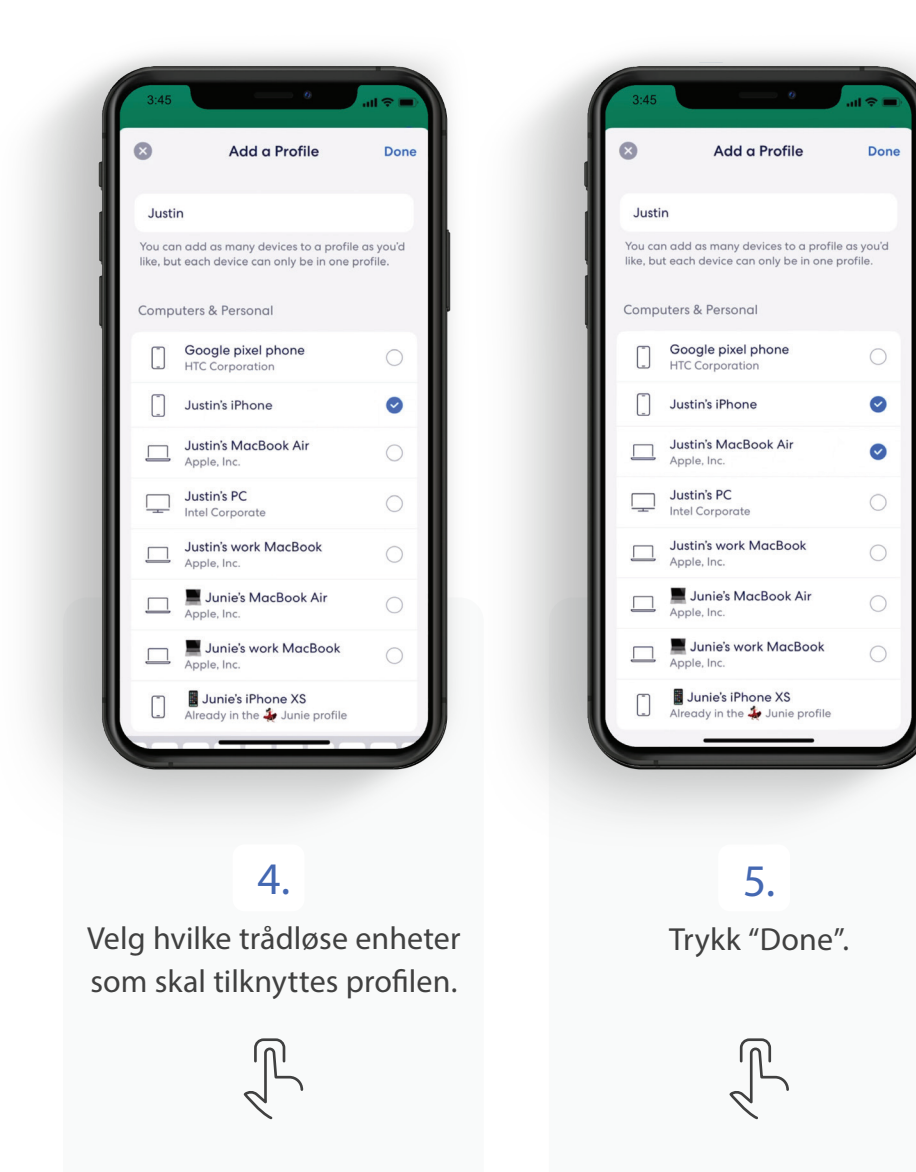

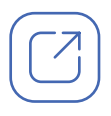

## Gjestenettverk

eero lar deg bruke et eget gjestenettverk for å dele hjemme-wifi med besøkende.

Merk: Du kan når som helst slå av gjestenettverket ved å følge stegene nedenfor og sette skyvebryteren for "Guest Access" til å være av. Trådløse enheter som er koblet til gjestenettverket, vil da miste forbindelsen.

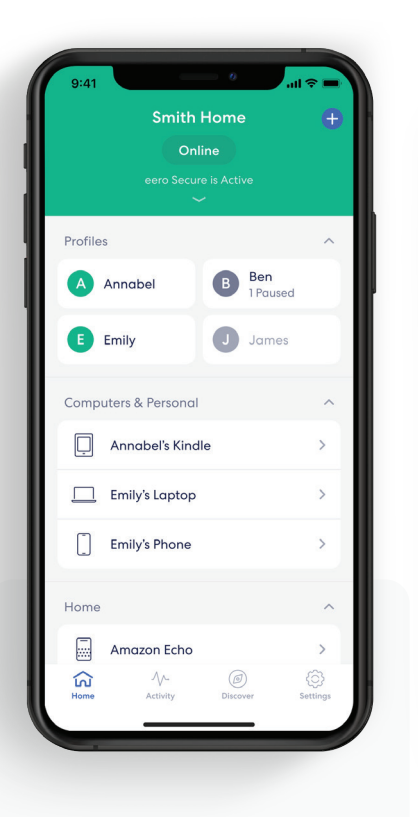

1. Trykk på fanen Settings.

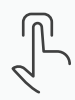

| Ô.<br>9:41                                         | ا پ                      |
|----------------------------------------------------|--------------------------|
| <b>Settings</b>                                    |                          |
| <b>Account settings</b><br><b>Emily Smith</b>      | ⋋                        |
| Wifi name<br>Smith Home                            | $\overline{ }$           |
| Wifi password<br>.                                 | $\mathcal{P}$            |
| <b>Guest access</b><br>On                          | $\mathcal{P}$            |
| Network settings                                   | $\overline{\phantom{a}}$ |
| Software updates                                   | $\mathcal{P}$            |
| <b>Notifications</b>                               | $\mathcal{P}$            |
| Troubleshooting                                    | $\mathbf{\hat{z}}$       |
| Legal                                              | $\mathcal{P}$            |
| Add a network                                      |                          |
| $\Lambda$<br>(ල<br>Τ.<br>Activity Discover<br>Home | <b>Settings</b>          |
|                                                    |                          |

2. Velg "Guest Access" fra menyen.

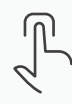

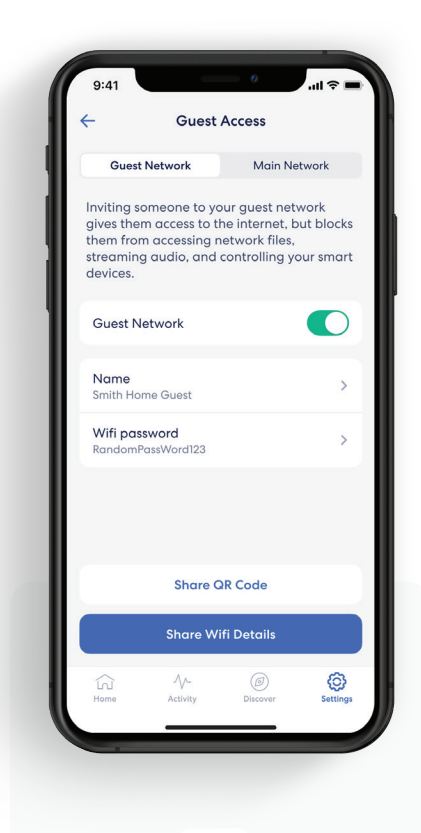

#### 3.

Aktiver gjestenettverket ved å sette skyvebryteren "Guest Access" til å være på.

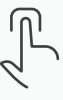

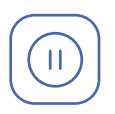

# Sette wifi-klienter på pause

Sett wifi på pause med egne tider for spesifikke profiler eller trådløse enheter.

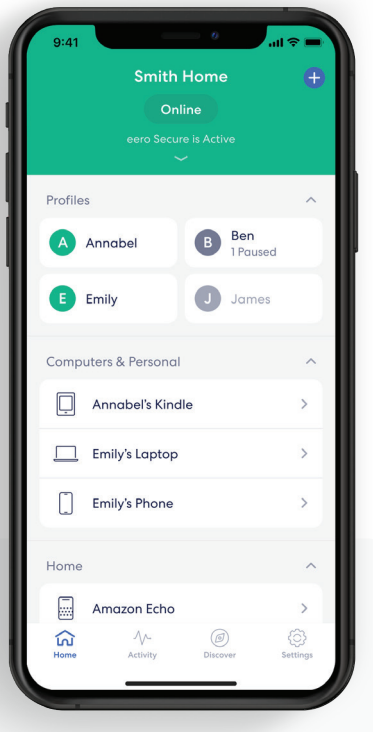

#### 1.

På fanen Home, trykk på profilen eller den trådløse enheten du vil sette opp et tidsskjema for.

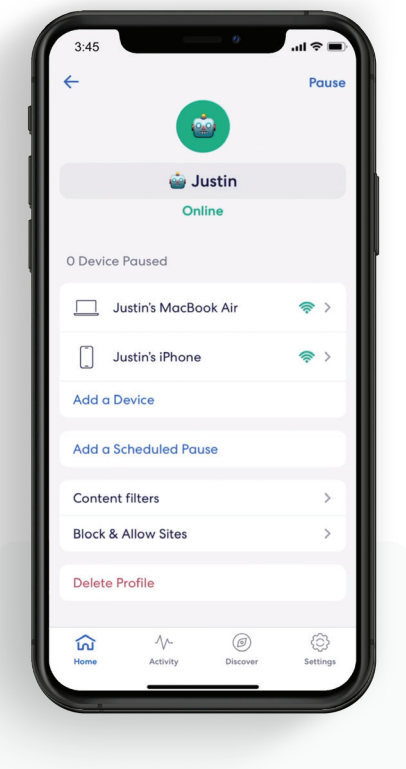

#### 2. Velg "Add a Scheduled Pause".

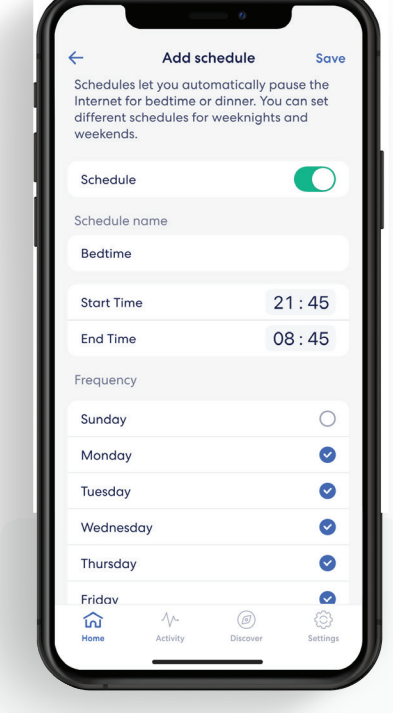

## 3.

Gi tidsplanen et navn, en starttid, sluttid, og hvor often pausen skal inntreffe, trykk så "Save".

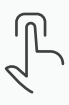

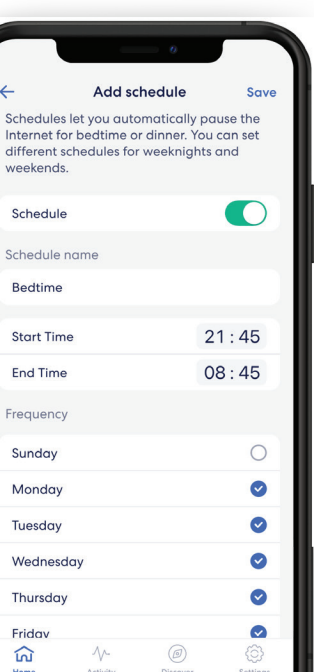

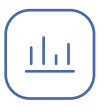

## **Dataforbruk**

Se hvor mye data det trådløse nettverket ditt bruker, også fordelt på trådløs enheter eller profiler.

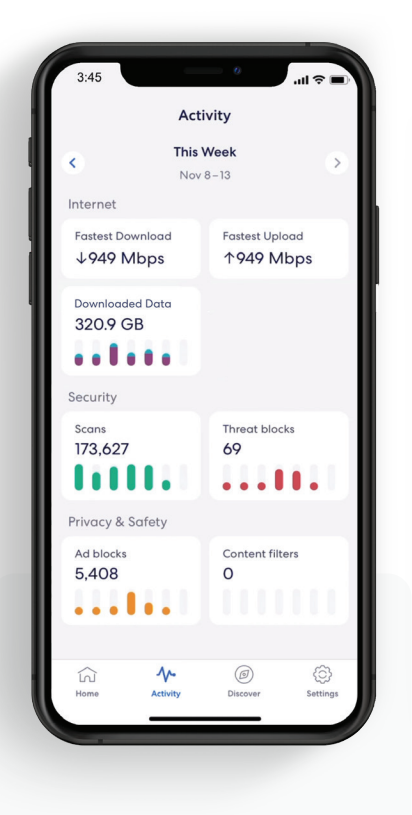

## 1.

Fra fanen Activity tab, trykk "Downloaded Data" for å se det totale trådløse dataforbruket.

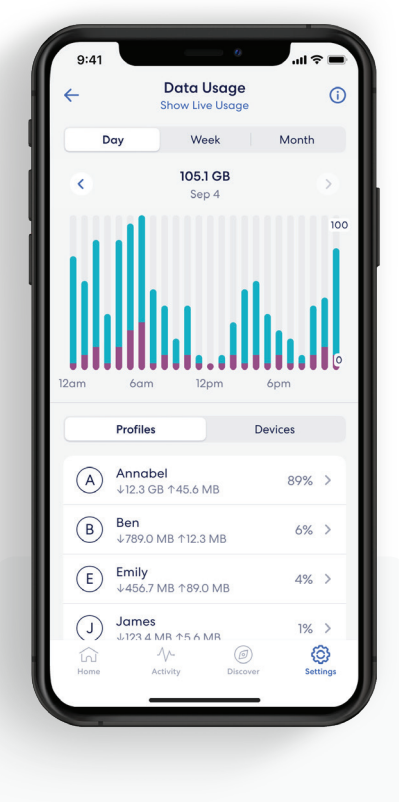

#### 2.

Trykk på "Show Live Usage" for å se forbruket her og nå.

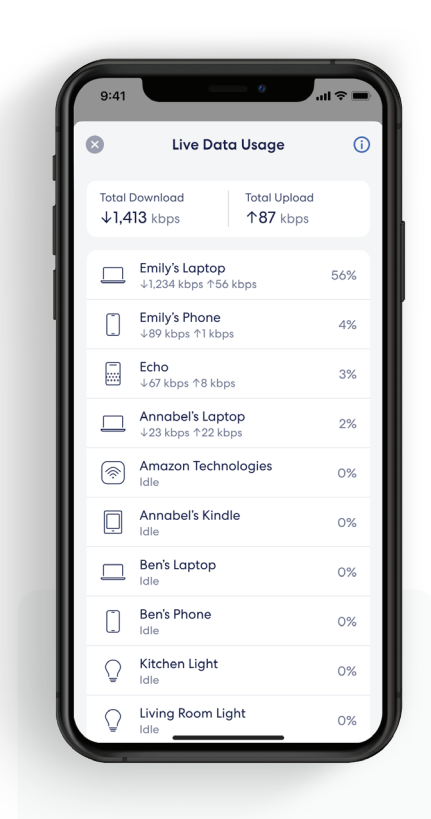

#### 3. Trykk på <sup>3</sup> i øvre venstre hjørne for å gå tilbake.

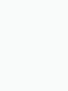

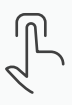

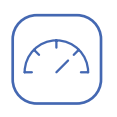

## Fartsmåling

Fartsmålingen analyserer opplastings- og nedlastingshastigheter fra gateway-eeroen din.

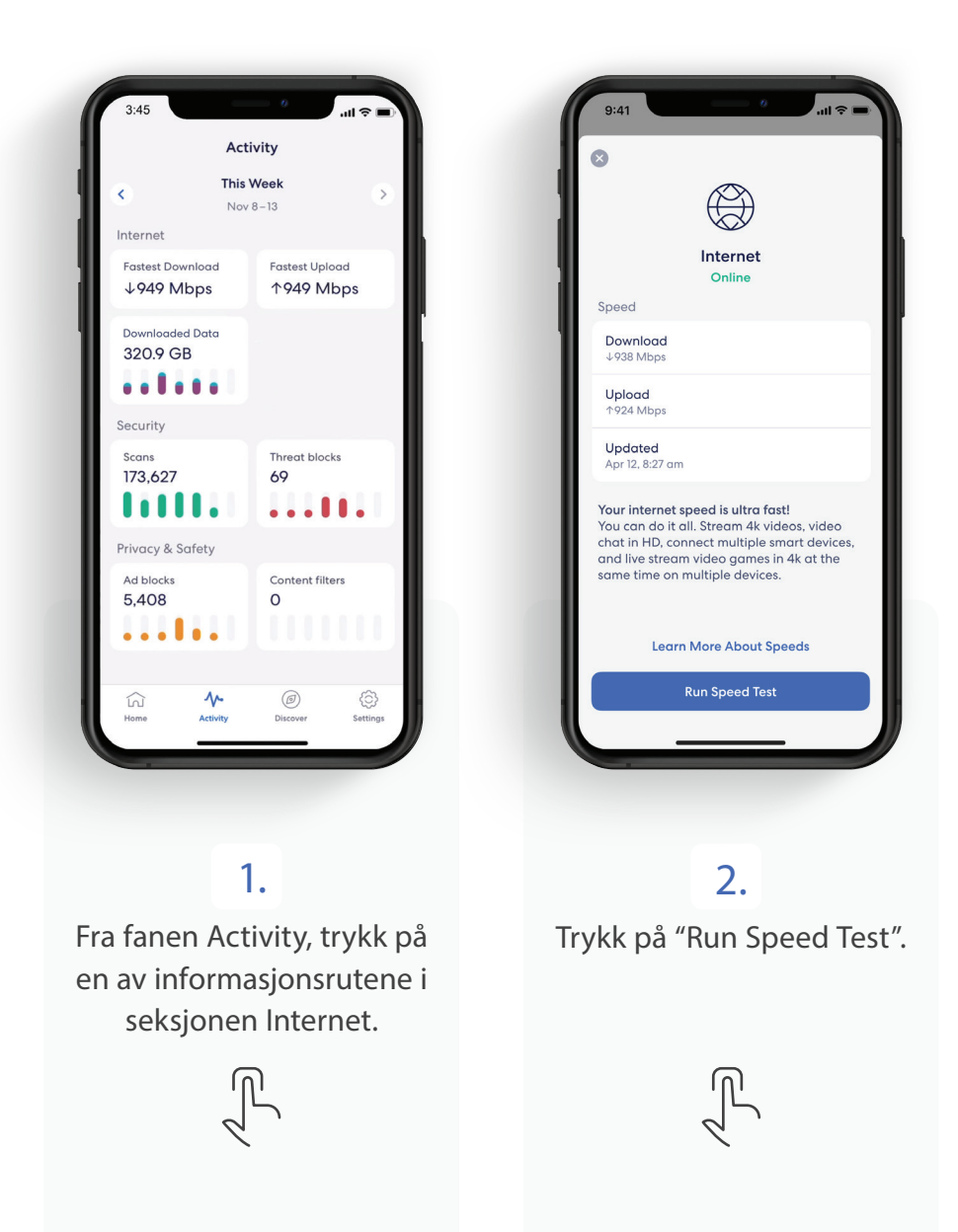

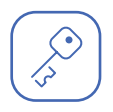

## Oppdatere passord

Du kan enkelt oppdatere wifi-passordet ditt etter behov.

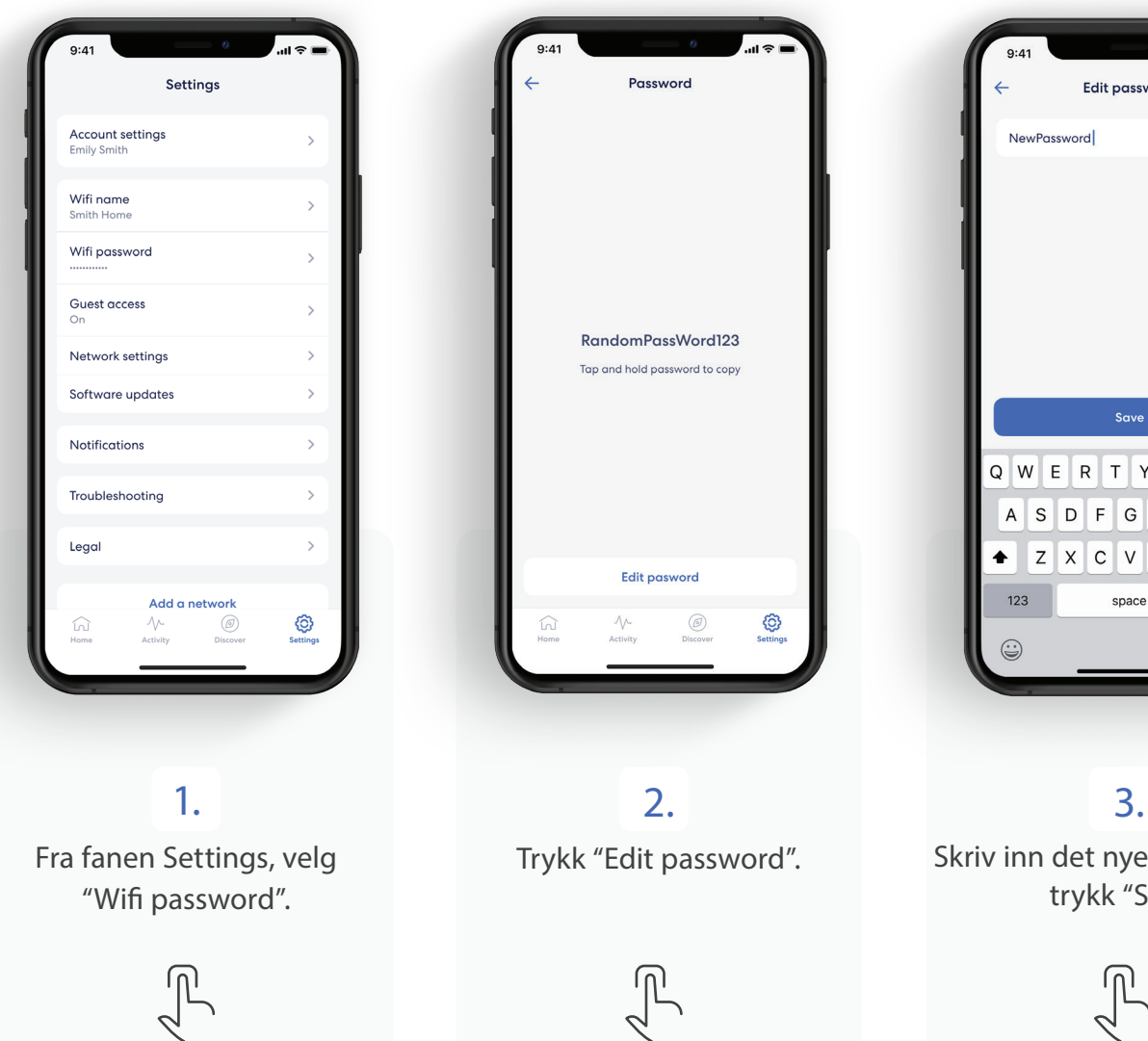

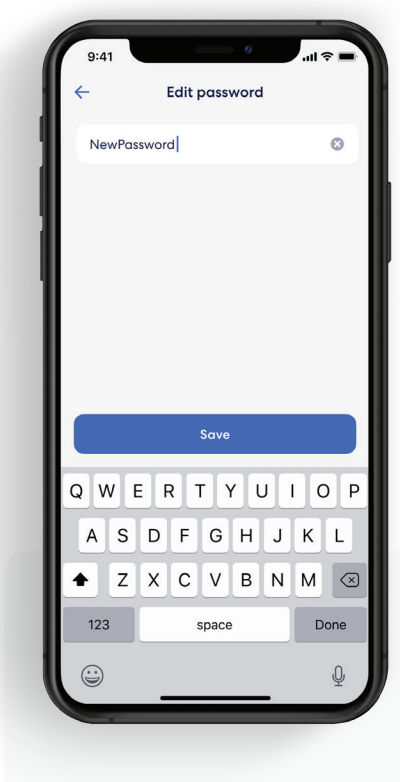

Skriv inn det nye passordet og trykk "Save".

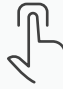

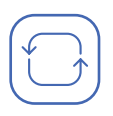

## Programvareoppdatering

Hjelp til med å sørge for at wifi-nettverket ditt er best mulig oppdatert.

Merk: Hvis det er en programvareoppdatering tilgjengelig for nettverket ditt, følg disse instruksjonene for å starte oppgraderingen.

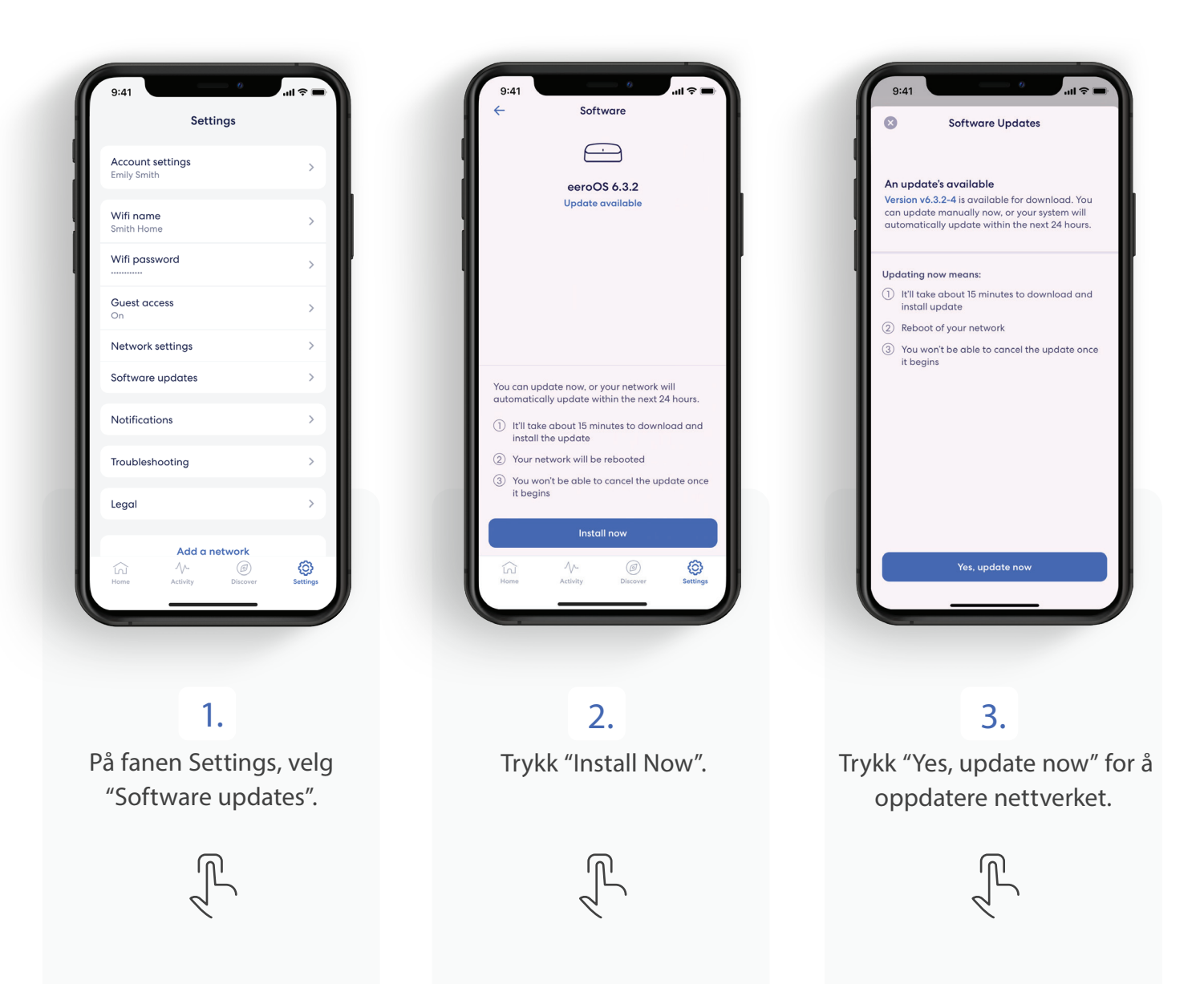

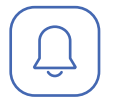

## Varsler

Du kan styre hvilke varsler du mottar i eero-appen.

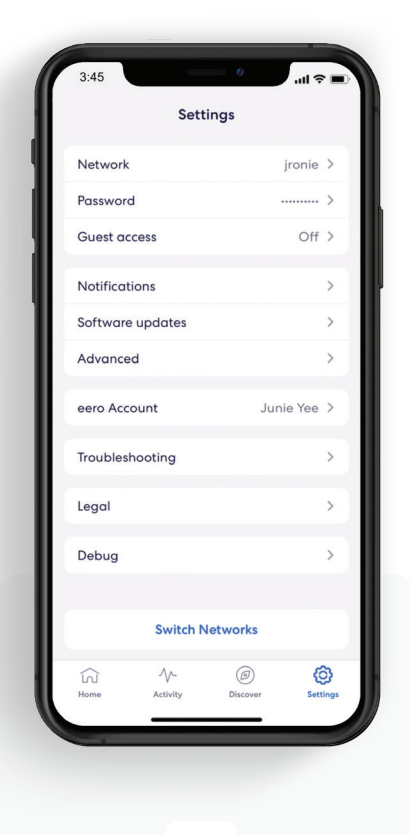

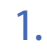

På fanen Settings, velg "Notifications".

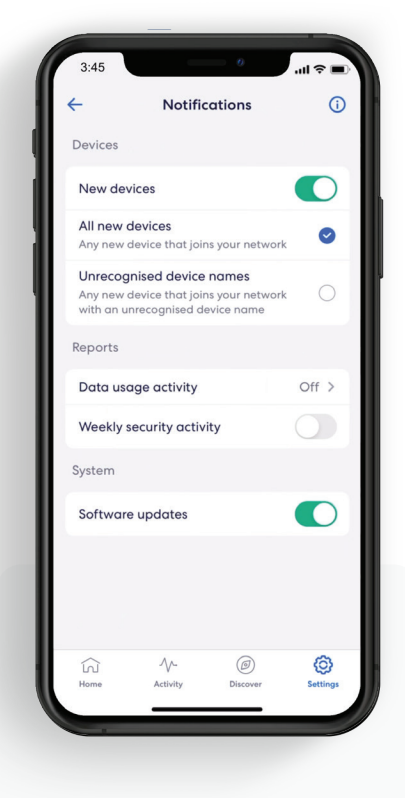

#### 2.

Tilpass varslene som du vil ha dem.

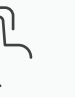

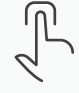

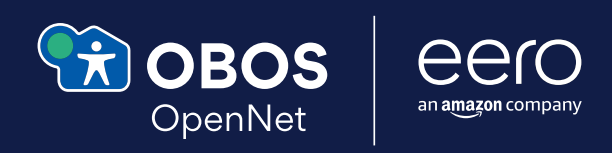

For hjelp med feilsøking og kundestøtte, besøk obosopennet.no